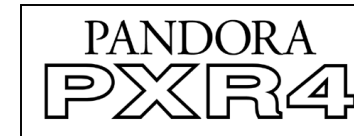

# **KORG**

# **PXR4 Main Features**

*EasyStart*

Ľ

- The SmartMedia™ format allows you to record, playback and send data to your computer for playback and editing.
- Eight virtual tracks for each of the PXR4's four tracks (for a total of 32 recording tracks!)
- Korg's REMS modeling effects, with 100 preset and 100 user effect program locations. Effects include accurate amp, cabinet and microphone modeling simulations, as well as a large variety of multi-effects including reverb, delay, pitch-shift, chorus, tremolo, flanger, phaser and more.
- Master and Final effects are also included for professional processing of your songs or individual tracks.
- A built-in tuner, metronome, and 96 highquality internal rhythm patterns.
- Full range condenser microphone built in!
- Case, 16MB SmartMedia, and AC adaptor are included with each recorder.

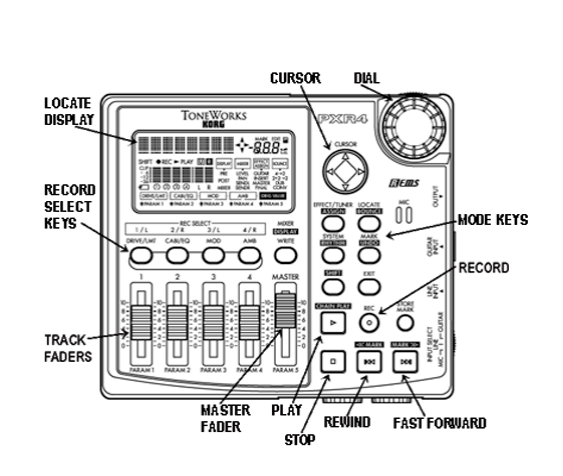

# *EasyStart* **CONTENTS**

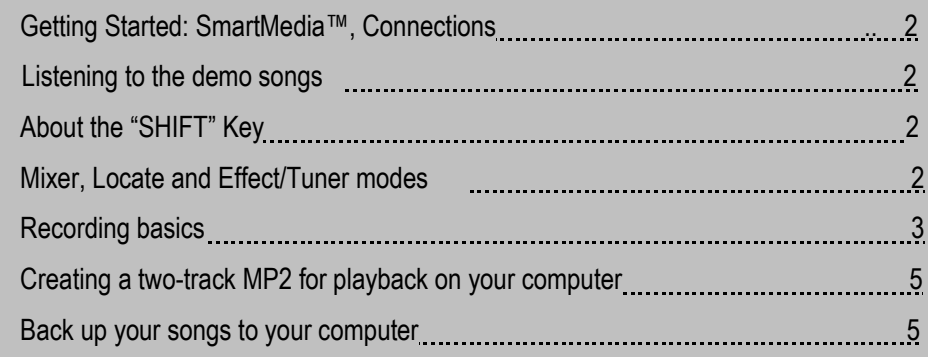

# **Getting Started**

The PXR4 is a digital multi-track recorder that uses SmartMedia™ as its recording and storage medium. A SmartMedia™ card must be inserted in order to record and playback audio data on the PXR4, and can provide you with up to TWO HOURS of recording time. You can record from any external source, including acoustic instruments and vocals (with the built-in condenser microphone). Once you've recorded songs, you can transfer them to your computer (Mac or PC) for backup and editing, using the built in USB (Universal Serial Bus, cable not included). The included card contains two demo songs. You can use these songs to learn the mixing, effects and other functions in the PXR4, and then erase the data on the card for use with your own projects.

# *Install the SmartMedia card:*

### *- Make sure that the power is OFF before inserting or removing a SmartMedia card.*

*- When using a store-bought SmartMedia™ card, you must format it first on the PXR4.* 

Open the card slot cover by sliding it away from the bottom of the unit, allowing the hinge to fall open, and then insert the card with its contacts facing the bottom of the PXR4, then push the card all the way into the slot until it locks into place. (To remove the card, push the card into the slot to unlock it, and then pull it out)

# *Make connections:*

- 1. Connect the included AC adaptor to the jack on the rear panel.
- 2. Connect a guitar or bass to the **GUITAR INPUT** jack on the right panel, or connect a microphone, keyboard, or other line level audio source to the stereo mini **LINE INPUT** jack on the right panel. Alternately, you can use the built-in condenser **MIC** for recording. *As with any microphone, remember to watch your monitor speaker levels when using the mic or feedback can occur.*
- 3. Set the **INPUT** switch on the right panel to the appropriate setting (**GUITAR** for this exercise).
- 4. Connect headphones to the front panel mini jack (or powered monitors to the **OUTPUT** jack).

# *Power up, and listen to the demo songs:*

1. Lower the [**MASTER**] fader to 0, and slide the back panel [**POWER**] switch two notches to your left, to power-up with the display backlight (*When you use batteries instead of the AC adaptor, you can switch the backlight off to conserve power*).

2. Set all four of the **TRACK faders** to **8**.

3. Press the **[>]** key to begin playback of the first demo song ("DUCK TEETH"), slowly raising the **[MASTER]** fader to a comfortable listening level. If using headphones, set the volume control on the front panel to desired level. When finished, press **[ ■ ].**

4. *Try the transport controls before you go any further; you'll notice it works VERY MUCH like a portable CD player, and should feel easy and familiar to you…*During play back**, holding down [I<<] "rewinds"** the audio data towards the song beginning. Pressing this same key once, while the song is playing, re-starts the song beginning, and pressing **[I<<]** once, while a song is STOPPED to select the preceding song. **Holding down [>>I] "fast-forwards"** the audio data towards the song end, pressing **[>>I]** once, while a song is STOPPED or is playing, will select the next song, and songs can be chain- played by holding down the **SHIFT** key and pressing **[>]**.

# *About the SHIFT key:*

The shift key is there to make your recording experience *EASIER!* Take a moment to look at your PXR4 front panel. Every key or button has several functions, some written in back or orange, some written in silver on a black background (like the "SHIFT" key). Every time you want to access a function that is written in the same color as the "shift" key, simply press the "shift" key at the same time. No menus and endless parameters! Far from confusing, the **SHIFT** key makes many of the PXR4's functions *FAR SIMPLER TO USE THAN OTHER SIMILAR PRODUCTS!* 

# **Mixer, Locate, and Effect/Tuner Modes:**

# *MIXER mode:*

In this mode, you can set volume level and pan location for each track. Use the demo songs to practice.

1. Press [>]. As the song plays, hold down **SHIFT** and press the **[MIXER-DISPLAY-WRITE]** key (above the MASTER fader). Each time you press this key while holding **SHIFT**, you'll cycle through **PRE** fader level, **POST** fader level, and **MIXER** views, as indicated in the display.

2. Leave the display in **MIXER** view (release the **SHIFT** key). Press the **[MIXER-DISPLAY-WRITE]** key again, until the display reads, **"Level 1"**. Track 1's volume can now be adjusted by rotating the **DIAL,** and pressing the **[►cursor]** (RIGHT CURSOR) to view and adjust the Level of Track 2 (Each press of the **[►cursor]** will advance through the four tracks).

3. Press the [▼cursor] to view and adjust the "Pan" and Master Effect "send" levels of each track with the DIAL, navigating between tracks by pressing the [◄ and ► cursor]. (Press **EXIT** when finished)

 **!** *The diamond-shaped "Page Guide Display" in the display always lets you know in what direction you can navigate from your current page. It's like a "compass", and is designed to keep you from dealing with endless "pages" and "menus". See owner's manual pg.63.* 

### *LOCATE and SYSTEM modes:*

In the locate mode *(pg 20)* you can view the current musical (bars/beats/ticks) or time (minutes/seconds/milliseconds) location in a song, or check the amount of time remaining on the SmartMedia card. Simply press the **[LOCATE]** key to cycle through the modes. The system mode contains all of your digital editing functions, such as time stretch, "cut and paste" style copy editing, and much more! *Please consult your owner's manual (pages 55-64) for more features of these modes.* 

#### *EFFECT mode:*

In this mode *(pg 20,62)*, you can work with the onboard effects, and the panel keys/faders that are printed in orange let you perform effect-related edit functions. Four effect types are available: **GUITAR, INSERT, MASTER and FINAL**, and the PXR4 includes 77 effect algorithms (including Korg's amazing REMS sound modeling). If you select **GUITAR** (for recording on input; mono/1 track only) or **INSERT** (for stereo instrument recording; stereo in/out, stereo track bouncing, etc), you can apply effects as you record. If you select **MASTER**, you can send the signal from any/ each track to an effect for overall processing. If you select **FINAL**, you'll be able to apply an effect to the master L/R bus, and use this effect as a mastering processor for track bouncing and other track-related operations. Of course, the **MASTER** and **FINAL** effects are great to process your entire mix through as well.

#### *For this demonstration, let's hook up a guitar, bass, or keyboard (mono):*

1. With playback stopped, hold **SHIFT** and press the **[EFFECT/TUNER]** key repeatedly, Cycling through the four effect types as indicated in the display (under "**EFFECT ASSIGN**"), until you reach the "GUITAR" FX.

2. Press the **Track 1 [REC SELECT]** key*. (A small circle will appear around the "1" in the lower left of the display. This effectively "arms" the track, i.e., lets you hear and/or record the instrument you're playing)* 

3. Press the **[EFFECT/TUNER]** key. The display will show an assigned effect program name and numberturn the **DIAL** to choose the desired effect program (numbered 00-49), and press the **[EXIT]** key repeatedly to return to the main screen.

 **!** *Guitar effect programs are numbered 00-49. Insert, Master, and Final effects share numbers 50-99. User effect locations are similarly numbered, with an identifying "U" before the effect number.* 

#### *TUNER mode (page 20)*

 *Press the [EFFECT/TUNER] key, twice if you are not in effect mode, and you will access an ACCURATE, FULLY CHROMATIC KORG TUNER! Pressing the [EFFECT/Tuner] key again will return you to the EFFECT screen, and pressing [EXIT] will return you to the SONG NAME/LOCATE page.*

# **Recording Basics**

#### *Delete the demo song(s) from the SmartMedia™ card:*

 **!** *The included demos use all the available recording space on the card. You will need to delete at least one of the demo songs to do any new recording. Be sure to remove the WRITE PROTECT metallic decal from the SmartMedia card, as this prevents you from altering the card's contents. If you wish to save the demo*  *songs to your computer, please consult "Back up your songs to a computer" on page five of this guide or page 51 of the manual.* 

1. Press the **[EXIT]** key until you select the initial song page.

2. Select the song that you wish to delete, and then press the **[SYSTEM/RHYTHM]** key **2x**, until the display indicates **"EditSong"** (P2), then press the **[►cursor]** to select **"NameSong"** (P21).

3. Press the **[▼cursor] 2x**, to select **"DelSong"** (P23), then press the **[►cursor] 2x**, to select **"Del OK?"** ("**YES"** will flash).

4. Press the **[►cursor]**: the display indicates **"Sure?"** and rotates the **DIAL** to select **"YES"**, then press the **[►cursor]**: the display indicates **"Working"**, then **"Finish!"**

### *Create a new song (page 23):*

1. If there are no songs on the card, the display will indicate **"Make New!"** If there is at least one song on the card, select the last song, and then press the **[FF]** key. The **"Make New"** message is replaced by **"SngGrade"**. Rotate the **DIAL** to view the recording grades (with the included 16 MB card) as follows:

- **Eco:** Economy, extended-length limited bandwidth recording (Max. time, 16MB, 1 Track: 33'50")
- **Std:** Standard, very high quality, normal use (Max. time, 16MB, 1 Track: 16'50")<br>**HiQ:** Ultra-high audio quality (Max. time, 16MB, 1 Track: 11'15")

Ultra-high audio quality (Max. time, 16MB, 1 Track: 11'15")

 *\*For this exercise, select "Std" grade.* 

2. Press the **[►cursor]** and the display will indicate **"NEW SONG"** before returning to Locate Mode, and displaying the counter position: **"00.00.00"**.

3. To **rename** the song, see **page 24** of the owner's manual.

### *Set the Tempo and Rhythm for the new song (pg 39):*

1. Press the **[SYSTEM/RHYTHM]** key to select **"Tempo"** (P1).

2. Press the **[►cursor]** to display **"BPM"**, then **"Beat"**, then **"Rhythm"**, and **slowly** rotate the **DIAL** to turn the rhythm **"ON"**. *The cursor will also take you to the "level" adjustment if needed.*

3. You can hear and select the metronomes and subsequent built-in rhythm patterns as you rotate the **DIAL**. The drums NEED NOT be recorded to the tracks, but instead are always synchronized to the recorder, and therefore, your recorded tracks! This means you can audition new grooves at ANY time!

4. Press the **[EXIT]** key (The rhythm playback will stop). *For a list of rhythm patterns, available time signatures, and recording count-in options, please refer to page 91 of your manual.*

# *Record your first track (pg 25):*

1. *Arm the track(s) for recording by pressing the appropriate* **[REC SELECT]** *key.*

2. *Set the Levels:* Adjust the front panel **[INPUT TRIM]** knob to achieve a fairly hot level without reaching the **"CLIP"** level in the display, and then adjust the fader(s) for the record-armed track(s) to achieve a fairly hot level without reaching the **"CLIP"** level in the display. ("Clip"indicates "distortion").

3. Press the **[REC]** key. The **"**•**REC"** icon in the display will flash, and you'll hear the previously selected rhythm pattern; you are now in record-standby mode. Play your source instrument to rehearse, then…

4. Press the **[>]** key to record, and press the **[ ■ ]** key when you are finished recording.

5. Press the selected **[REC SELECT]** key(s) to disarm the record track(s), and then press the **[I<<]** key **once**, to move to the song beginning. Listen to your results. *To record the rest of your tracks, simply repeat the previous steps for the next three tracks.*

*If four tracks is not enough, refer to VIRTUAL TRACKS, manual page 26, because there are 32 "tracks"* 

#### **Creating a two-track MP2 conversion for transfer and playback on your computer**

*The following exercise assumes that you already have standard media software installed on your computer, since in order for you to playback in this way,, you'll need to convert the PXR4 data to a stereo MP2 format file. If you do not have the required software, you can download it from microsoft.com (Media Player) or apple.com (QuickTime). Playback of PXR4 transferred audio currently works with Windows 2000, Windows 98 and Mac OS 9.0. In the near future, PXR4 data will be compatible with Mac OS X.* 

*(You can also transfer a SINGLE TRACK from the PXR4 to your computer for playback WITHOUT performing the conversion...)*

1. Make sure that the previous song is selected and set to play from the song beginning.

2. **Hold down** the **[SHIFT]** key, and then press the **[LOCATE/BOUNCE]** key until the display indicates **"CONV"**.

3. Press the **[REC SELECT]** keys for **Tracks 1** and **2**.

4. Adjust the playback/recording levels as needed while the song plays back. Reset to the beginning of the song again, once you are satisfied with the playback levels.

5. **Begin bounce recording:** Press the **[REC]** key and the **[>]** key, and when the song has finished playing back, press the **[ ■ ]** key.

6. A new song (sharing the same title) has been created in **M-Peg audio layer 2** format.

#### *Back up your songs to a computer (pg 51):*

1. Connect a **USB cable** (not included) between the PXR4 rear panel **[USB]** port and your computer's USB port (PC or Mac).

2. Press the **[SYSTEM/RHYTHM]** key, and then press the **[▼cursor]** until the display indicates **"USB comm"**.

3. Press the **[►cursor]**. When the display indicates, **"Ready?"** rotate the **DIAL** to select **"YES"** and press the **[►cursor]** once again. The display now says **"CrdReady".** 

4. On a **Windows**-based system, a drive named **"Removable Disk"** is added under **'My Computer'.** On a Mac-based system, a drive named **"Unnamed"** is added to the desktop. *(Make sure to leave the folders intact whenever you backup or restore data. Do not open the folders and try to transfer files from within, as the entire folder needs to be transferred.)* 

5. At this point, you can launch your media player-type software and hear your song, email it, or even burn a CD from it.

6. To disconnect from your **Windows PC**, select the "Eject/Unplug" icon on the taskbar. Once you've selected the drive, you will be prompted: "It is safe to disconnect the USB mass storage device". If needed, you can now unplug the USB cable. **For Macintosh computers,** drag the "Unnamed Drive" into the Trash, or select to highlight the drive on the desktop, and then select **"Eject"** from the **"Special"** menu. Once the PXR4 display changes from **"CardLock"** to **"CdNotRdy"** press the **[►cursor]**. The display indicates **"Complete"** and **"NO"** is flashing. Dial in **"YES"** and press the **[►cursor]**. The display will return to Locate Mode, and if needed, you may now unplug the USB cable.

# *Remember- there is much more to discover about your PXR4 in the detailed and informative Owner's Manual that came with your unit!*